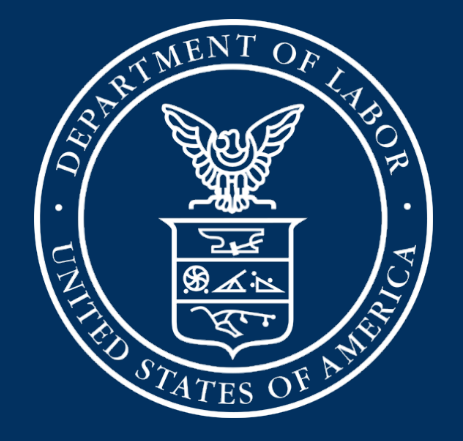

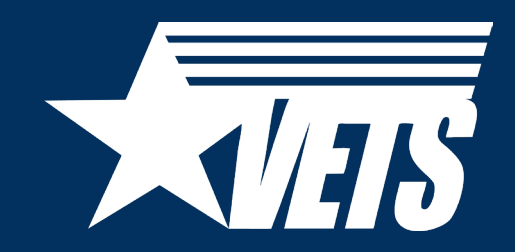

Veterans' Employment and Training Service

National Homeless Veterans' Reintegration Program (HVRP) IT Systems: GrantSolutions Payment Management System (PMS) & VETS Grantee Reporting System (VGRS)

July 27, 2023

#### Today's Speakers

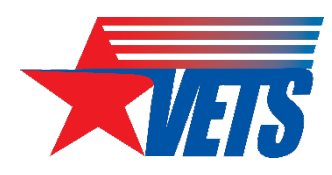

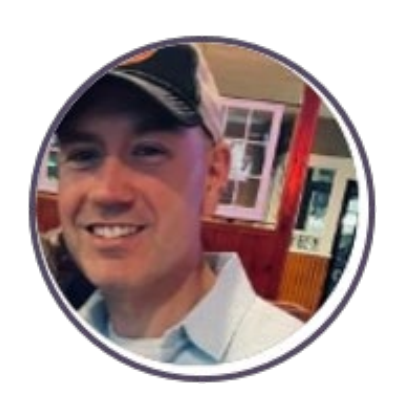

#### Chris Brown

*HVRP Lead, Office of National Programs, Grants and Training* U.S. Department of Labor-Veterans' Employment and Training Service (DOL-VETS)

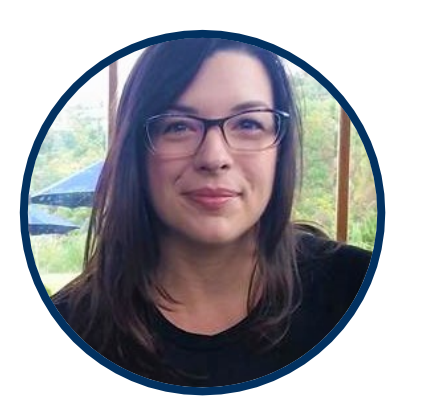

#### Kate McCord

*Data Analytics Lead, Office of National Programs, Grants and Training* DOL-VETS

#### Agenda

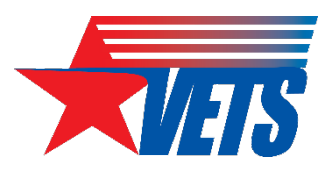

- GrantSolutions
- PMS
- VGRS

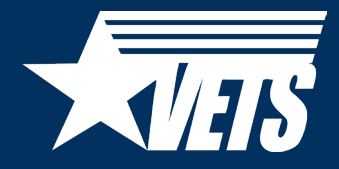

## **GrantSolutions**

### **GrantSolutions**

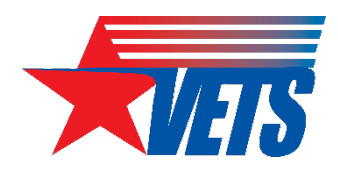

- What is GrantSolutions?
	- A grants management system that replaced E-Grants and the Grantee Reporting System (GRS) in 2022
- Capabilities:
	- Data travels in the system throughout the grant lifecycle (application, Catalog of Federal Domestic Assistance [CFDA], Standard Form [SF]- 424 data)
	- Automatic email notifications for grant recipient account holders
	- Communication platform for grant recipients and VETS staff
	- Search engine for awards or amendments

### GrantSolutions HVRP Recipient Roles

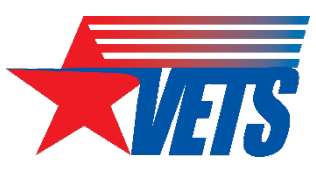

- Authorizing Designated Official (ADO), Program Director (PI)/Principal Investigator (PD), Grantee Financial Officer, Grantee Financial Officer Support, Grantee Support Staff.
- Multiple users within the organization can share the same recipient role, but only one user can be assigned as the primary.
- Each organization must have an ADO and at least one PI/PD. All other roles are optional.
- All roles except PI/PD can see the grant in the system without being assigned to the grant in the system.
- What differentiates all other roles from the ADO and the PI/PD?
	- Only the ADO and the assigned PI/PD receive system notifications and appear on the SF-424, Application for Federal Assistance

### GrantSolutions Training and Support

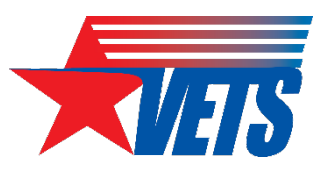

- DOL-GrantSolutions [Grant Award Recipient site](https://www.dol.gov/grants/grant-solutions) to find the GrantSolutions Recipient Training recordings, Frequently Asked Questions, quick reference guides, and more.
- Walkthroughs for HVRP grant recipient by grants management [module function; Recipient Grants Management Module \(GMM\)](https://home.grantsolutions.gov/home/recipient-gmm-training-resources/) **Training Resources.**
- Should you find any technical difficulties, please contact the GrantSolutions Help Desk by email at [help@grantsolutions.gov](mailto:help@grantsolutions.gov) or by phone at (866) 577-0771.
	- Hours of Operation: Monday through Friday, 7 a.m. 8 p.m. ET (closed on federal holidays).

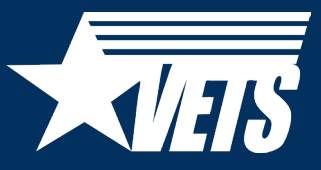

# GrantSolutions Live **Demonstration**

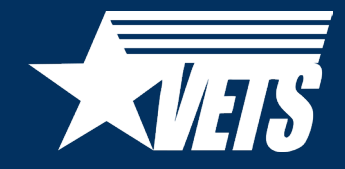

# PMS

### PMS Functionalities and User Roles

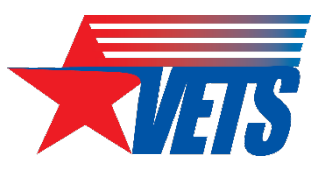

- Functionality for Grant Recipients:
	- Provides availability to search Federal Financial Reports (FFR) based on different criteria
		- Ex. Payee Account, Grant Document number, etc.
	- Ability to upload supporting documentation
	- Group functionality to prepare and certify multiple FFRs at once
- Grant Recipients Can:
	- Request access to FFR
	- View, prepare, revise and/or certify reports
	- Combine authorities on the same account
	- View submission history
	- Upload supporting documentation

### Navigating to the FFR in PMS

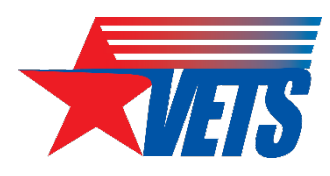

#### U.S. DEPARTMENT OF HEALTH AND HUMAN SERVICES

赢

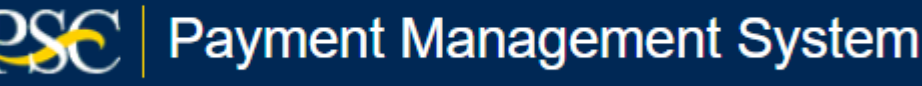

Click Menu to move to the Advanced menu

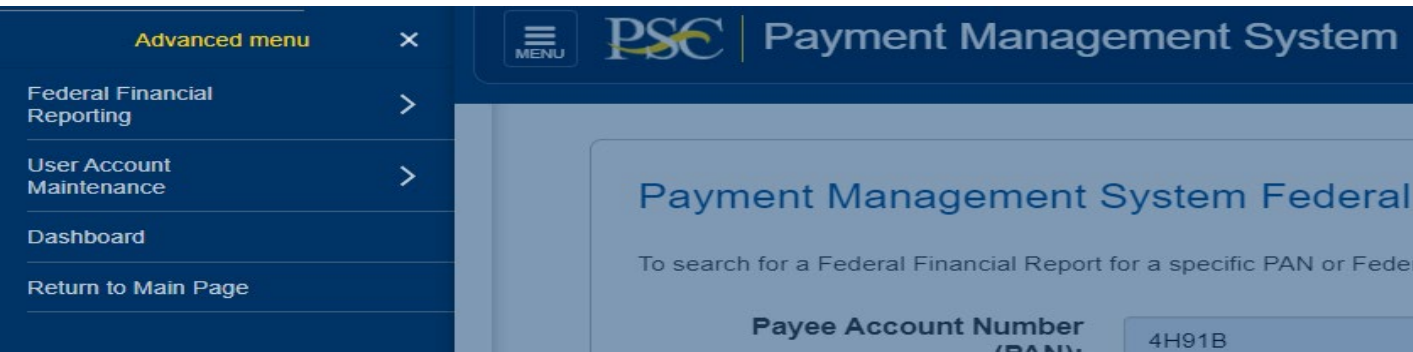

 $\overline{\mathsf{m}}$ 

#### Click Federal Financial Reporting from the Advanced menu

Federal Financial Reporting X **Federal Financial Report** 

**Agency Status Report** 

**Build Federal Financial Report** 

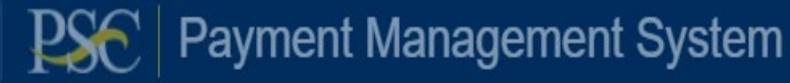

Payment Management System Federal Finand

Click Federal Financial Report from Federal Financial Reporting menu

#### Federal Financial Reports Search

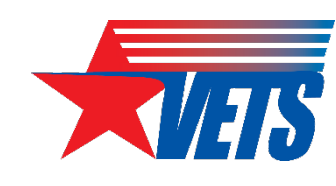

#### Payment Management System Federal Financial Report - Search

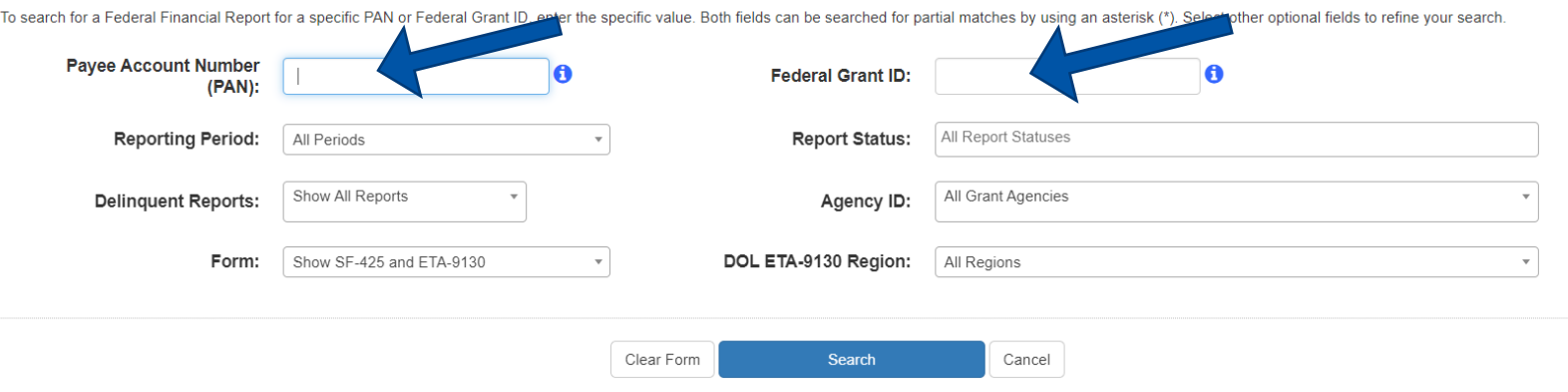

FFRs can be searched based on different criteria:

• Payee Account or Grant Document number

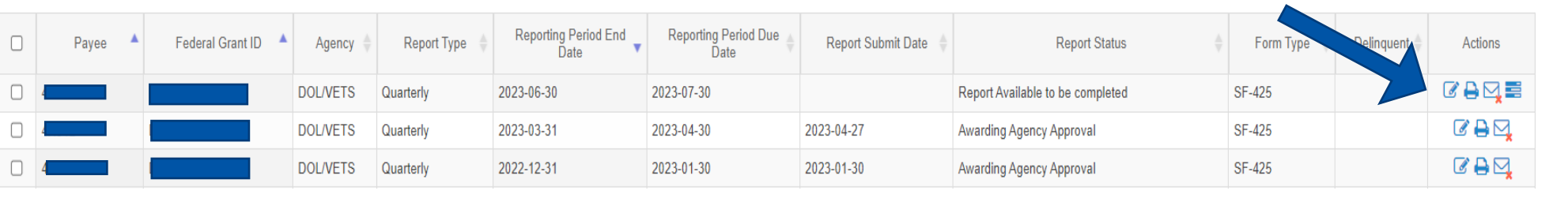

From the search result, under the Actions column, select Review to display the FFR

### FFR Information (1 of 7)

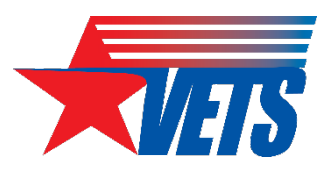

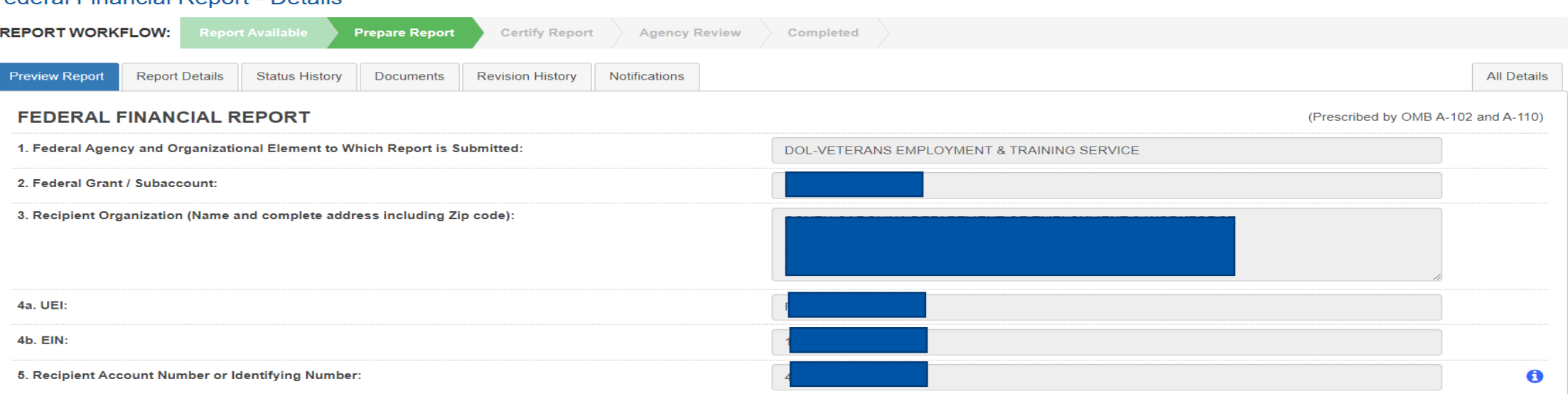

**Federal Financial Report - Details** 

Block 1: Federal agency: This read-only field will pre-populate to read "Veterans' Employment and Training Service."

Block 2: Federal grant number: This field will pre-populate the alpha-numeric grant number cited on your award document. Verify this grant number is correct. Grantees will complete one SF-425 for each grant number.

Block 3: Recipient organization: This field will pre-populate the grantee organization's legal name and address and should match the name and address on the award document.

Block 4a. UEI number: This field will be pre-populated based on the Unique Entity Identifier (UEI) number provided by the awarding agency. Block 4b. EIN: This field will pre-populate the grantee organization's Employer Identification Number (EIN).

Block 5. Recipient account number: This field should be populated by the grantee noting their recipient account number or organization's identifier number

### FFR Information (2 of 7)

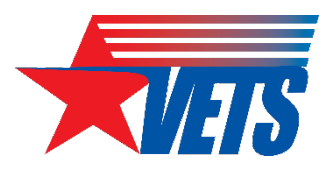

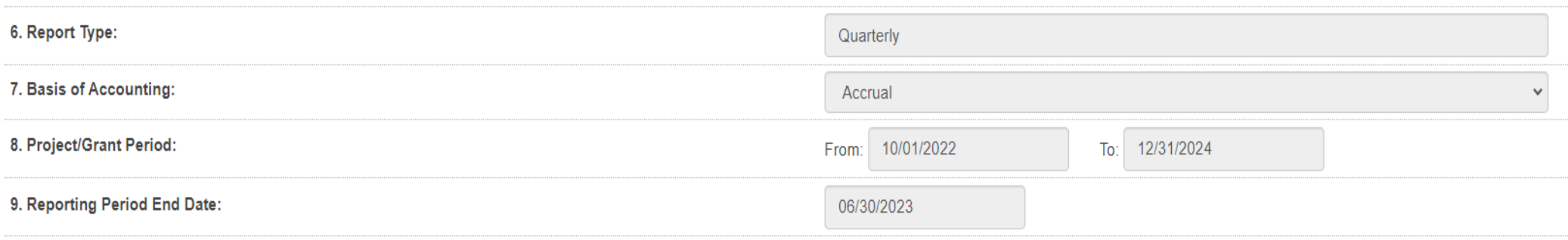

Block 6: Report Type: This field is pre-populated based on the requirements received from the awarding agency. The final SF-425 is due 120 days after the grantee has reported all federal expenses for all awards issued under the same grant number or after the grant period end date of the award. A grantee must draw all funds prior to the submission of the final FFR. Grantee is no longer eligible to draw down funds 120 days after the end of the period of performance (PoP), and the grantee forfeits the remaining eligible balance. Block 7: Basis of accounting: Mark the appropriate box to specify whether a cash or accrual basis was used for recording financial transactions related to the award.

- Cash basis of accounting refers to the accounting method in which expenses are recorded when they are paid.
- Accrual basis of accounting refers to the accounting method in which expenses are recorded when they are incurred.

Block 8. Project/grant period (from/to): This field will pre-populate with the time period covered by the grant number. Verify this information is correct.

Block 9: Reporting period end date: This field is pre-populated based on the requirements provided by the awarding agency. For final FFRs, the reporting period end dates shall be the end date of the project/grant period.

### FFR Information (3 of 7)

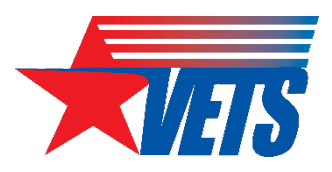

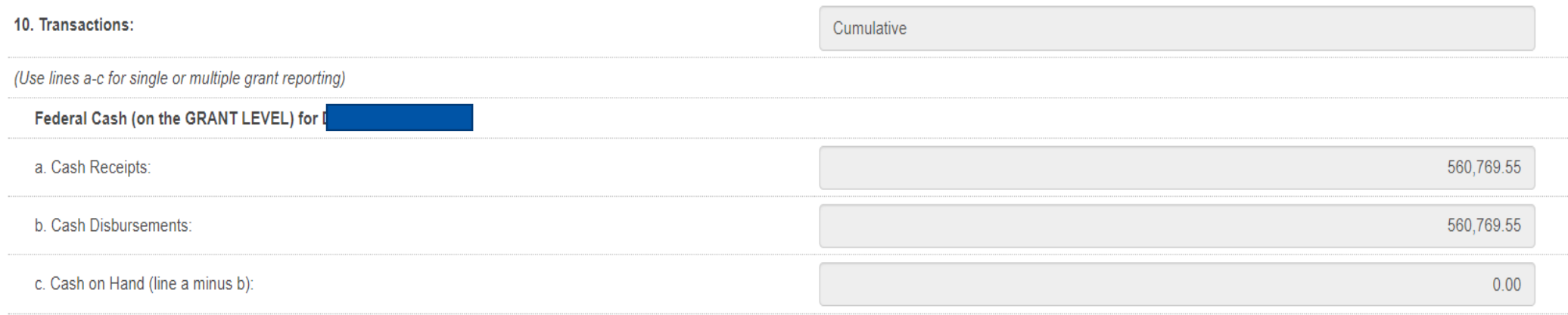

Block 10: Transactions: Enter cumulative amounts from the date of the award's inception through the end date of the reporting period specified in "Block 9. Reporting period end date." The cumulative amount is calculated by adding all expenses incurred to date, including all previously reported expenses. Use "Block 12. Remarks" to provide further details or explanations necessary about information listed in this section.

#### Federal cash

Block 10a. Cash receipts: This field is pre-populated based on the current drawdown in Payment Management System. For quarterly reports, it is based on all the drawdowns that occurred from the date of award through the reporting period end date. For final reports, it is based on all the drawdowns that occurred through the liquidation period.

Block 10b. Cash disbursements: This field is pre-populated based on the last reported disbursements by the grantee. Block 10c. Cash on hand: This field is auto-calculated based on the formula Cash receipts (10A) - Cash disbursements (10B)

### FFR Information (4 of 7)

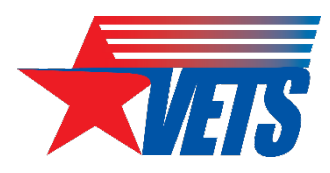

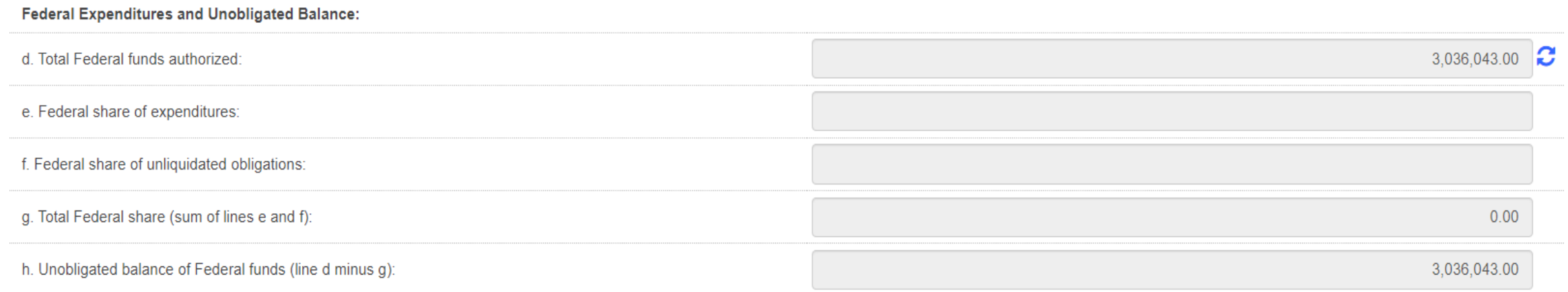

#### Federal expenditures and unobligated balance

Block 10d: Total federal funds authorized: This field will pre-populate with the appropriate amount of federal funds authorized as of the reporting period end date. This information can also be found in the award documentation.

Block 10e: Federal share of expenditures: Enter the cumulative amount of federal fund expenditures. The cumulative amount is calculated by adding all expenses incurred to date. The cumulative amount includes all federal share of expenditures for the life of the grant.

Block 10f: Federal share of unliquidated obligations: When a grantee submits a final SF-425, "Block 10f. Federal share of unliquidated obligations" should always be reported "\$0.00" because unliquidated obligations are not acceptable on final reports.

Block 10g: Total federal share: This field will pre-populate with the calculated sum of "Blocks 10e. Federal share of expenditures" and "10f. Federal share of unliquidated obligations."

Block 10h: Unobligated balance of federal funds: This field will pre-populate with the calculated difference of "Block 10d. Total federal funds authorized" and "Block 10g. Total federal share" based on prior period submissions. Upon reporting the current information, this block will recalculate to include the updated information.

### FFR Information (5 of 7)

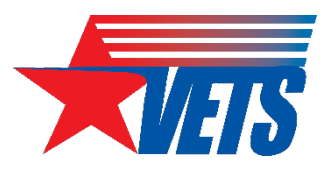

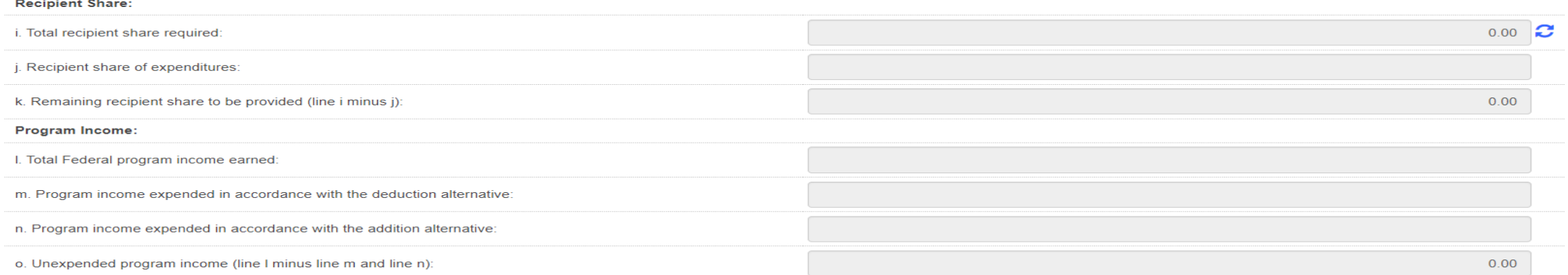

#### Recipient Share

Block 10: Total recipient share required: This field will pre-populate with the appropriate amount of federal funds authorized as of the reporting period end date. This information has been provided to PMS by the awarding agency, and it can also be found on the award documentation.

Block 10; Recipient share of expenditures: Enter the cumulative amount of federal fund expenditures. The cumulative amount is calculated by adding all expenses incurred to date. The cumulative amount includes all federal share of expenditures for the life of the grant.

Block 10k: Remaining recipient share to be provided: This field will pre-populate with the calculated difference of "Block 10i. Total recipient share required" and "Block 10j. Recipient share of expenditures." Upon reporting the current information, this block will recalculate to include the updated information.

#### Program Income:

Block 10!: Total Federal Program Income Earned: Enter the amount of federal program income earned. Do not report any program income here that is being allocated as part of the recipient's cost-sharing amount included in Line10j.

Block 10m: Program Income Expended in Accordance With the Deduction Alternative: Enter the amount of program income that was used to reduce the federal share of the total project costs.

Block 10n: Program Income Expended in Accordance With the Addition Alternative: Enter the amount of program income that was added to funds committed to the total project costs and expended to further eligible project or program activities.

Block 10o: Unexpended Program income (Line 10I Minus Line 10m or Line 10n): This field will prepopulate with the calculated difference of "Line 10I minus Line 10m or Line 10n." This amount equals the program income that has been earned but not extended as of the reporting period end date.

### FFR Information (6 of 7)

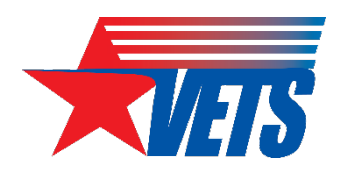

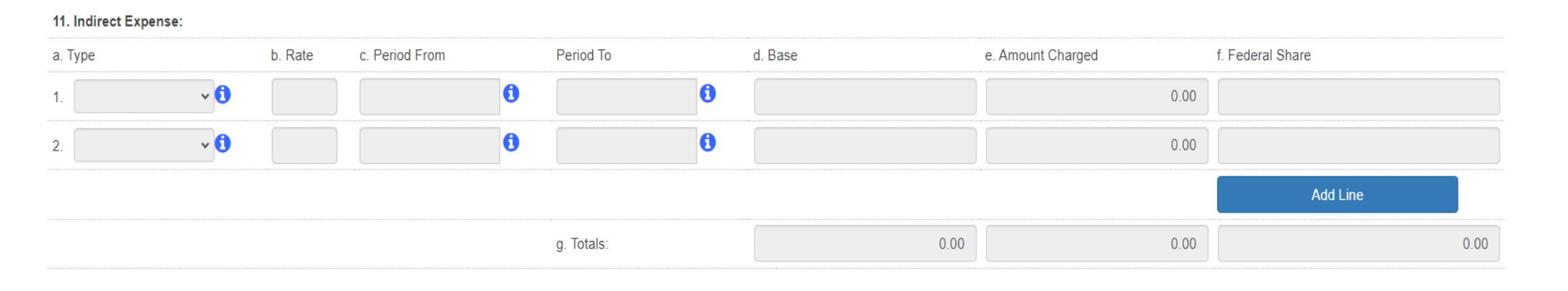

#### Indirect expense:

Enter cumulative amounts from the date of the inception of the award through the end date of the reporting period specified in "Block 9. Reporting period end date." The cumulative amount is calculated by adding all expenses incurred to date. Use the multiple rows to indicate separate types and rates. Use "Block 12. Remarks" to provide further details and explanations necessary about information listed in this section.

Block 11a: Type If applicable: The grantee should state whether the indirect cost rate(s) is (are) provisional, predetermined, final, or fixed.

Block 11b: Rate If applicable: Enter the indirect cost rate(s) in effect during the reporting period.

Block 11c: Period from; Period to; If applicable: Enter the beginning and ending effective dates for the rate(s).

Block 11d: Base If applicable: Enter the amount of the base against which the rate(s) was (were) applied.

Block 11e: Amount charged If applicable: This field will pre-populate a calculation indicating the amount of indirect costs charged during the time period specified (11b x 11d). Verify this information is correct.

Block 11f: Federal share If applicable: Enter the federal share of the amount listed in "Block 11e. Amount charged."

Block 11g: If applicable Totals If applicable: This field will pre-populate a calculation indicating the summed amounts of "Block 11d. Base." "Block 11e. Amount charged," and "Block 11f. Federal share."

#### FFR Information (7 of 7)

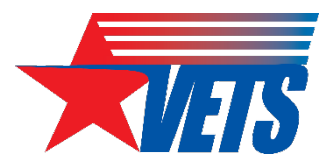

12. Remarks: Attach any explanations deemed necessary or information required by Federal sponsoring agency in compliance with governing legislation:

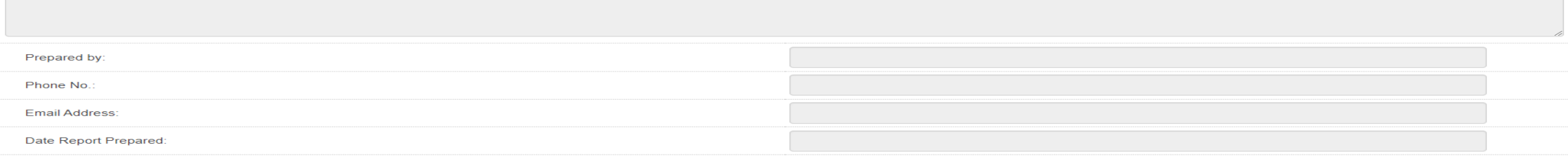

13. Certification: By signing this report, I certify to the best of my knowledge and belief that the report is true, complete, and accurate, and the expenditures, disbursements and cash receipts are for the purposes and in in the award documents. I am aware that any false, fictitious, or fraudulent information may subject me to criminal, civil, or administrative penalties. (U.S. Code, Title 18, Section 1001).

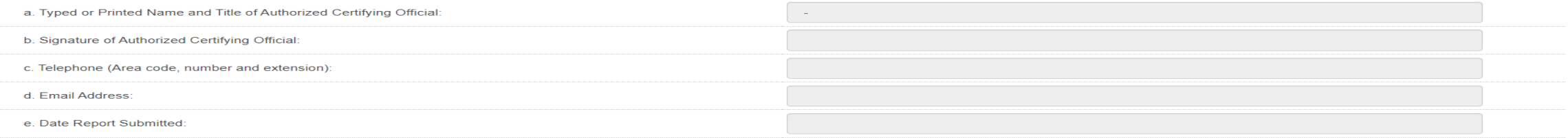

Block 12: Remarks If applicable: Use "Block 12. Remarks" to provide further details and explanations necessary about information listed in this report, specifically "Block 10. Transactions." Use "Block 12. Remarks" to provide an explanation why the grantee is delinquent in submitting the SF-425, if applicable. Block 13: Certification Mandatory: The certifying official is the individual who has the knowledge and authority to certify that the figures reported on the SF-425 are accurate and complete.

Block 13a: Name and title of authorized certifying official: This line item will be pre-populated with the certifying official's name and title.

Block 13b: Signature of authorized certifying official: The authorized certifying official must sign here; therefore, please select the authorized certifier from the dropdown box.

Block 13c: Telephone: This line item is pre-populated with the telephone number (including area code and extension) for the individual listed in "Block 13a. Name and title of authorized certifying official."

Block 13d: E-mail address: This line item is pre-populated with the e-mail address of the individual listed in "Block 13a. Name and title of authorized certifying official."

Block 13e: Date report prepared/submitted: This line item is pre-populated based on when the grantee certifies the report in PMS.

### VETS Submission Tracking

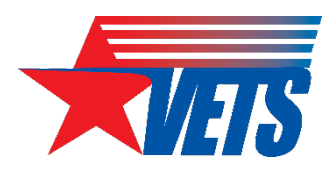

#### **PMS USER ACCOUNT NOTIFICATIONS**

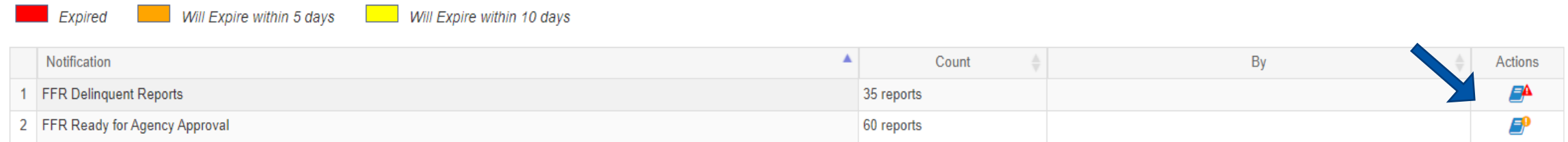

This is a partial view of what the system provides to VETS staff when selecting the delinquent FFRs from the listing above.

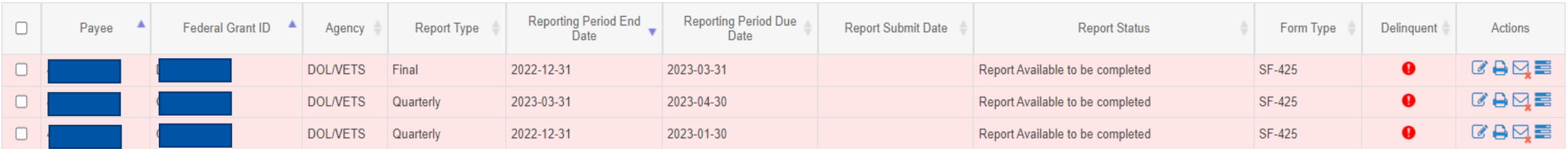

VETS has the ability to view all reports and the status of each throughout the life cycle of the awards. Your Grant Officer's Technical Representative (GOTR) also has the ability to track your quarterly report through PMS.

The sample above shows some of the notifications received by VETS identifying the number of FFRs ready for approval and the number of delinquent FFRs.

### How to Update Permissions or Request Access

- Grantees who do not have access to PMS should submit a new user access request to PMS. Copy or click on the following link and follow the [instructions to request access](https://pmssec.dpm.psc.gov/pmsprod-help/prc_reg_pa.html)
- Grantees who currently have access to PMS and are submitting/certifying the FFRs on behalf of their organization should log in to PMS and update their permissions to request access to the FFR Module. Copy or click on the following link and follow the [instructions on how to update user permission](https://pmssec.dpm.psc.gov/pmsprod-help/scr_reg_pa_chg.html)
- Note: It can take up to three days to process the User Access Request.

### System Manual and Reports and Log In **Help**

- The Payment Management website provides you guidance on how to access financial reports that provide grantees an overview of how to run online inquiries in the system. Additionally, the website also provides you with [information on how to access the available](https://pmssec.dpm.psc.gov/pmsprod-help/prc_intro_pms.html) [user guides](https://pmssec.dpm.psc.gov/pmsprod-help/prc_intro_pms.html)
- For general help [logging into PMS](https://pmssec.dpm.psc.gov/pmsprod-help/prc_login_recip.html)

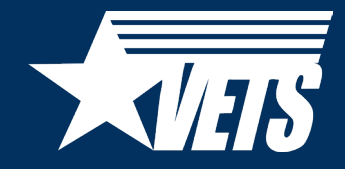

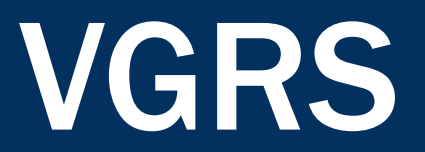

#### VGRS: Why Transition?

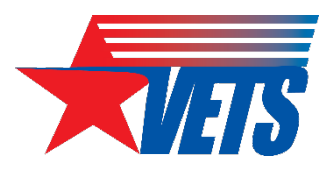

For a single program year, the HVRP program generates nearly 700 individual Excel spreadsheets and PDF forms as part of the quarterly reporting cycle.

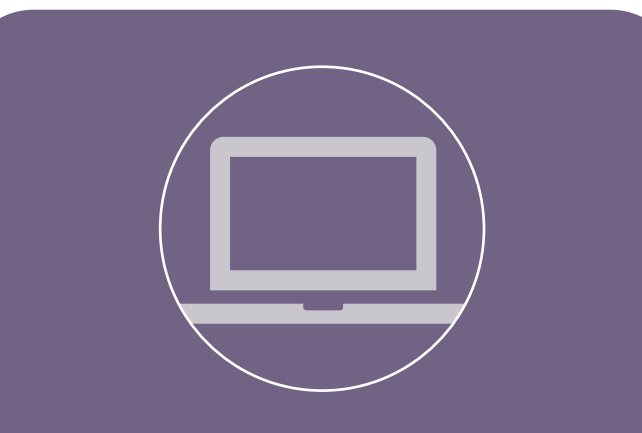

VGRS will replace quarterly performance reporting forms with an online system that collects, organizes, and stores performance information in an enterprise system.

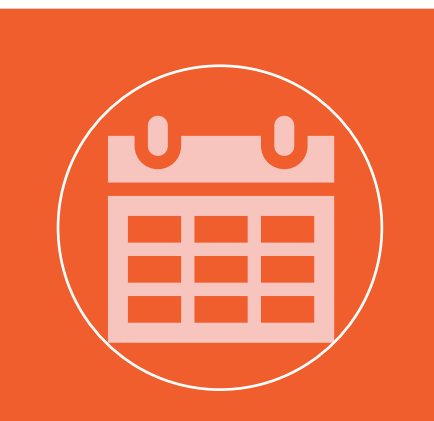

VETS plans to launch the HVRP module of VGRS in June 2024, in preparation for the program year (PY) 24 reporting period.

### VGRS Vision

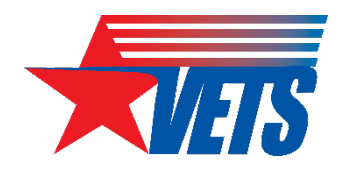

- VGRS or "Vigorous" will replace the MS Excel and PDF forms currently used to collect performance and project information from grant recipients.
- The quarterly performance reporting process will be conducted entirely within VGRS (no more emails), starting with data entry, to validating/certifying results.
- VETS is planning for at least two VGRS accounts per grant.
	- The exact number of accounts offered to each grant is unknown at this time.
	- Access to VGRS will be administered through Login.gov, and permissions to grant records will be managed by the GOTR.
	- VETS cannot offer broader access via an organizational email account because Login.gov requires [multifactor authentication](https://www.login.gov/help/get-started/authentication-options/) (e.g., text message/phone call, authenticator app, security key, etc.).

# VGRS Preview: Participant Information

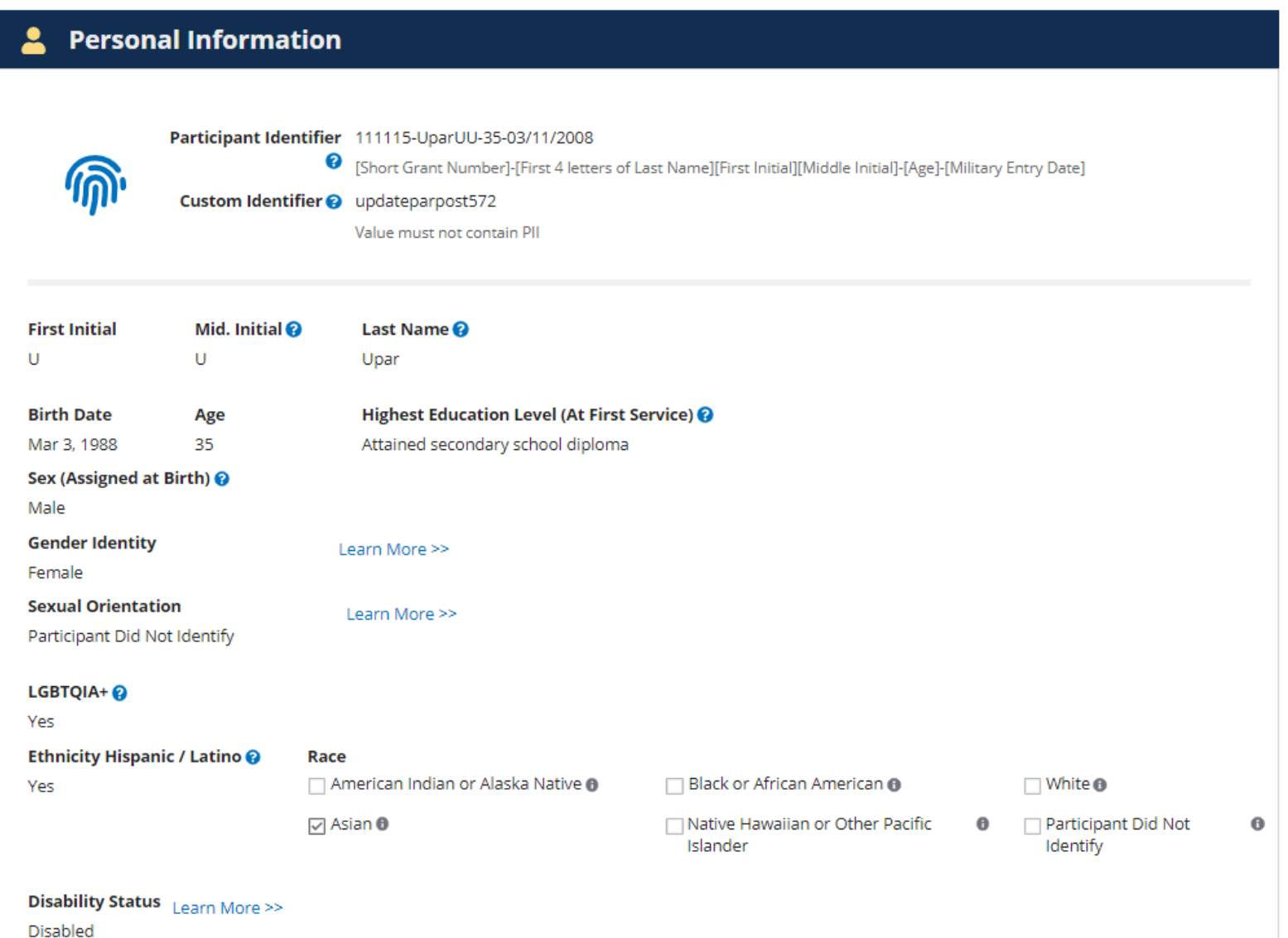

- Participant information is captured via a web-based form.
- Users can view field definitions by hovering over question mark icons or clicking the *Learn More*  links.

### VGRS Preview: Search, Filter, and Export

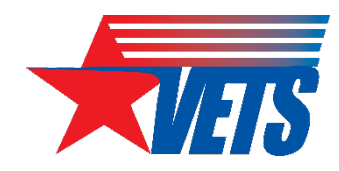

All participant, enrollment, training/services, and exit/follow-up data is searchable, filterable, and exportable.

**\*\*** Participant List

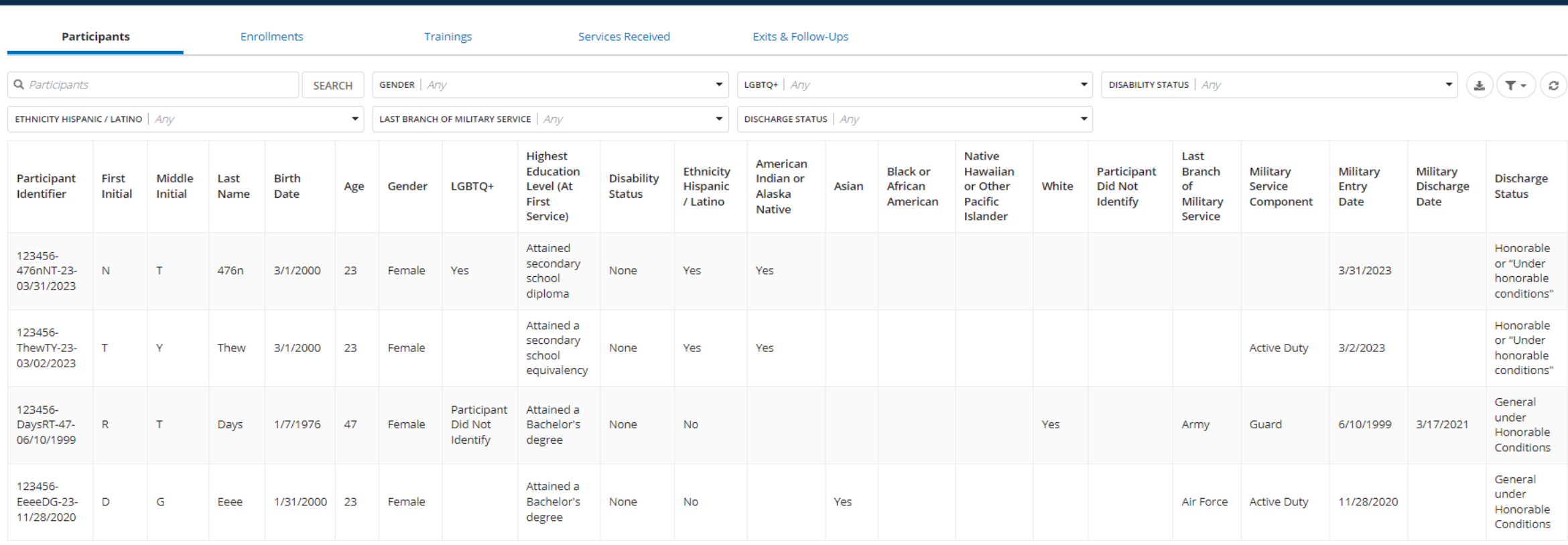

### VGRS Preview: Inactivity Warnings

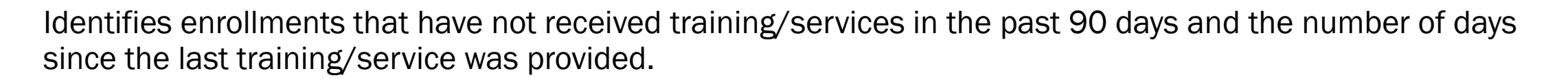

**Inactive Participant Enrollments** 

One or more participants have no training/services received activity in the past 90 days. Update activity for their current enrollments or exit the participants.

#### **2** Participant List

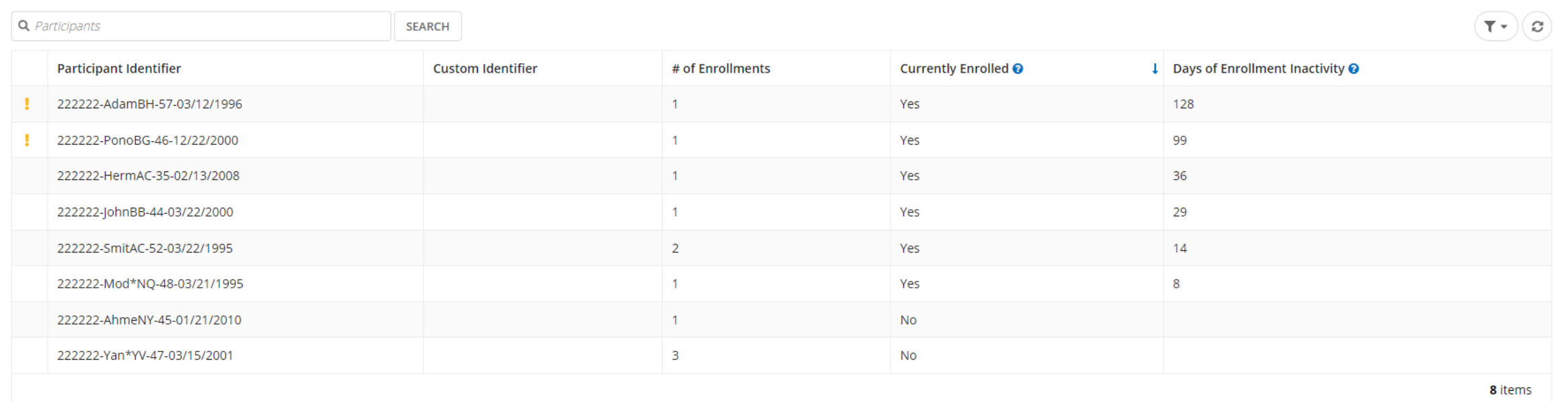

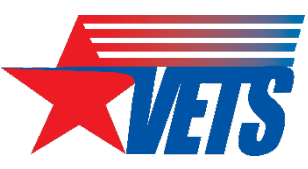

**田 Show Tabular** 

#### VGRS Preview: Outcomes

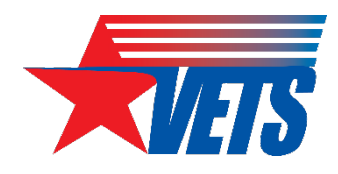

A single module displays both goals and actuals on a quarterly and cumulative basis, with the percentage of cumulative goal achieved across all 12 quarters of the PoP.

#### **Recalculate Outcomes** C

Preview last calculated 5/30/2023 3:09 PM EDT

#### **Outcomes** 1.Irl

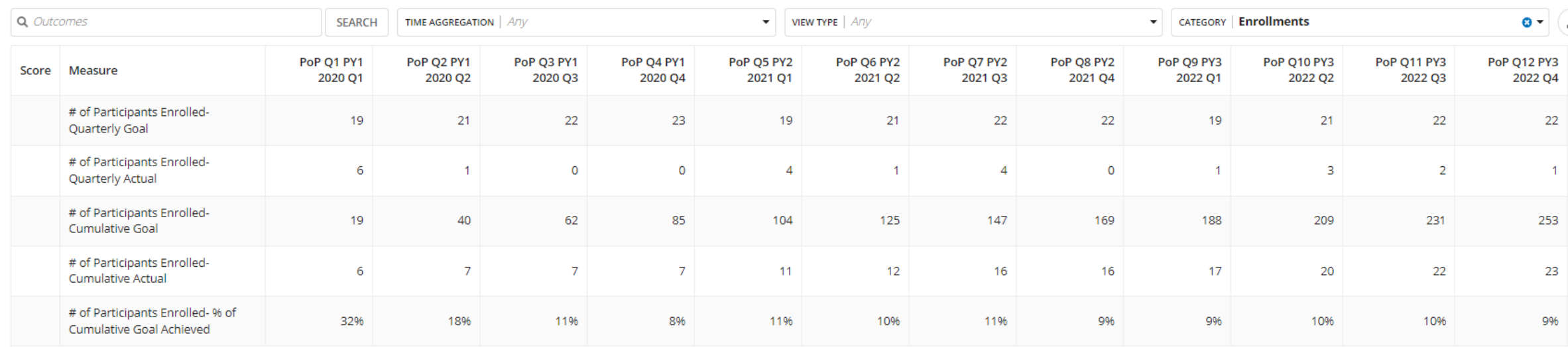

#### VGRS Preview: Budget

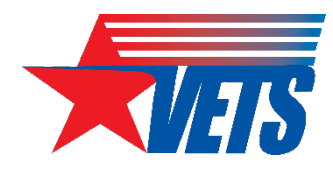

#### Displays all grant funds planned and actual budget across all 12 quarters of the PoP.

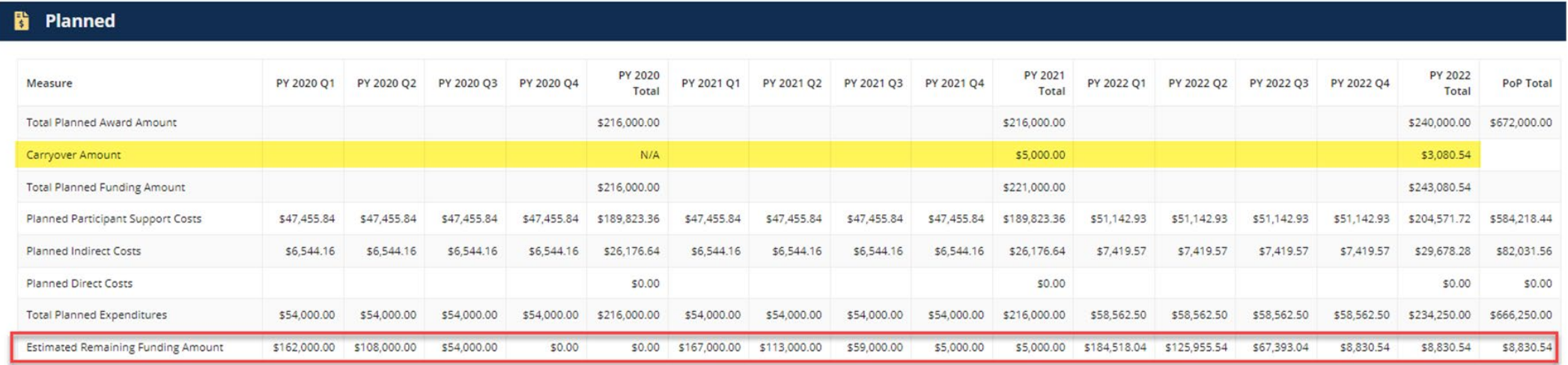

#### \$ Actual

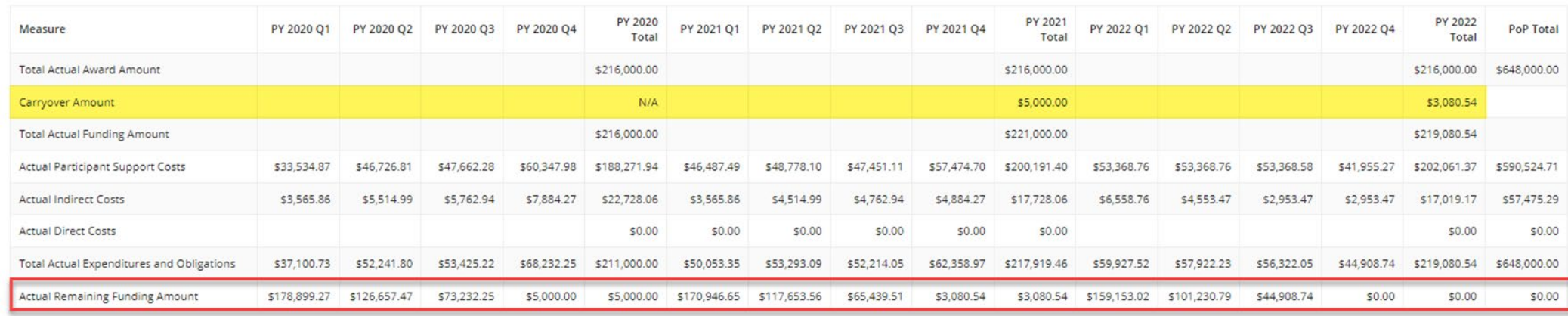

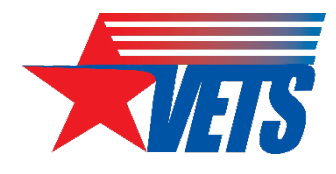

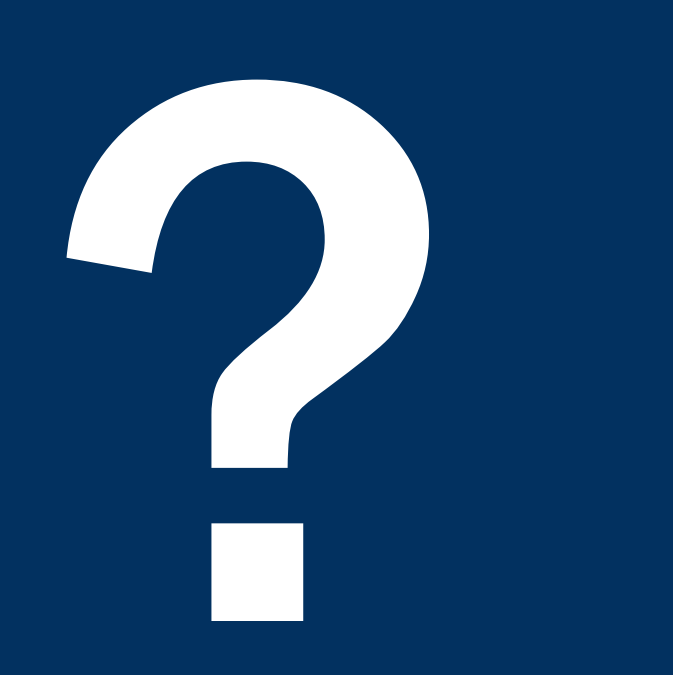

# Questions

What additional questions do you have about GrantSolutions, the PMS, or VGRS?

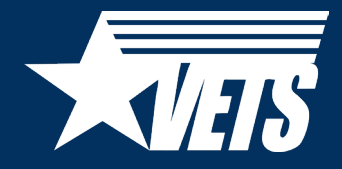

# Thank you